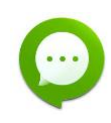

# INSTALLATION ET CONFIGURATION DU LOGICIEL CLIENT SYNOLOGY CHAT

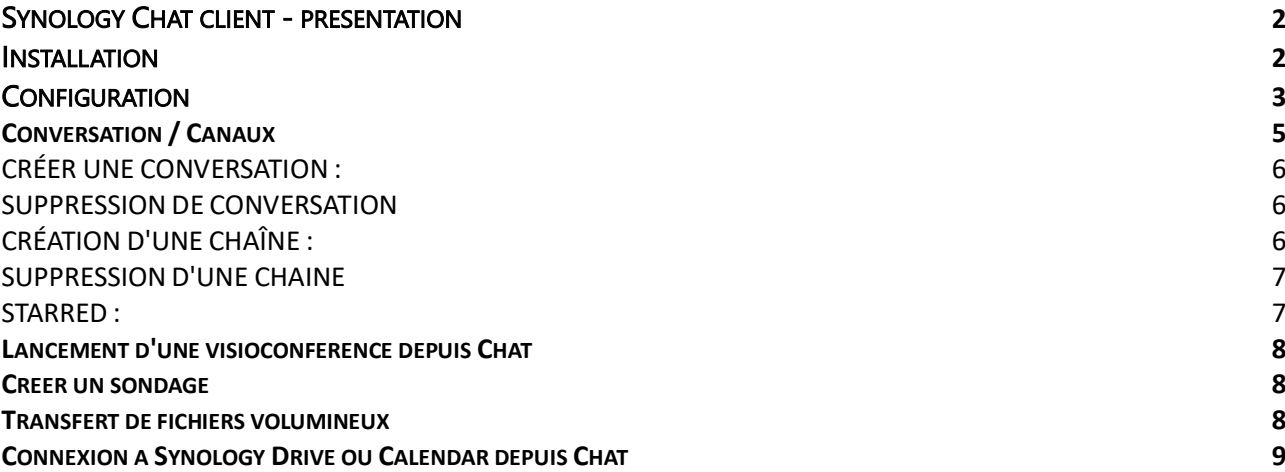

<span id="page-1-0"></span>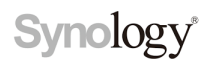

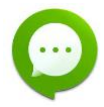

# Synology Chat client - présentation

L'application de bureau Synology Chat Client est l'utilitaire de bureau qui permet de communiquer facilement et en toute sécurité grâce à un service de messagerie tout-en-un hébergé sur un cloud privé.

# Installation

<span id="page-1-1"></span>Se rendre à l'adresse <https://www.synology.com/fr-fr/support/download>

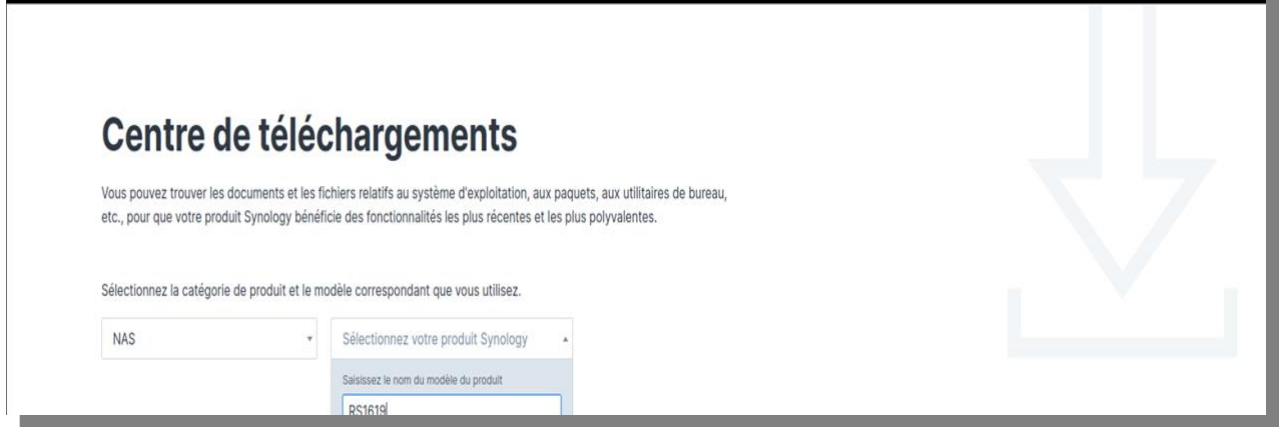

Fig.1 : Centre de téléchargement de Synology

Une fois que la page apparaît (fig. 1), sélectionner « NAS » dans le menu déroulant de gauche et « RS1619xs+ » dans le menu déroulant de droite (vous pouvez saisir le nom du modèle pour aller plus vite).

Dans la page de résultat de recherche (fig. 2), cliquer sur l'onglet « Utilitaires de bureau » puis cliquer sur le bouton bleu « Télécharger » correspondant à Synology Chat Client.

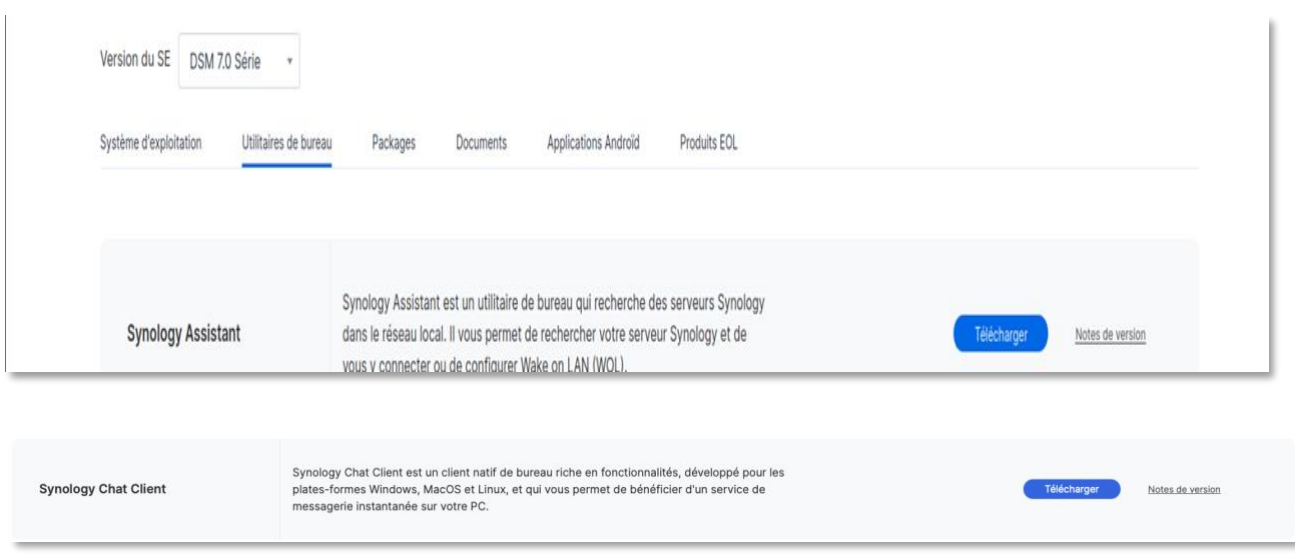

Fig. 2 : page des utilitaires de bureau.

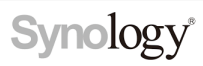

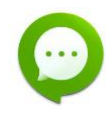

Dans le menu contextuel qui apparaît, cliquer sur le bouton « Télécharger » correspondant à la version correspondant à votre système d'exploitation (fig. 3).

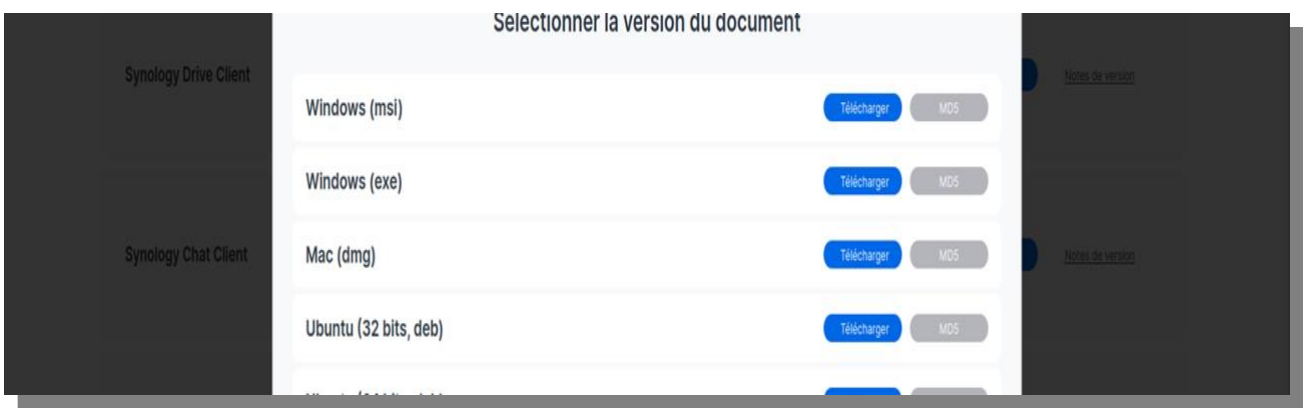

Fig. 3 : sélection de la version du système d'exploitation

Une fois le téléchargement terminé. Double-cliquer sur l'archive (pour les utilisateurs Mac / Windows) ou ouvrir une fenêtre de Terminal (Linux) et saisir :

> \$ cd Téléchargements \$ sudo dpkg -i < nom\_de\_l'archive.deb>

<span id="page-2-0"></span>Saisir votre mot de passe de session d'ordinateur pour terminer l'installation.

# **Configuration**

Pour lancer l'assistant de configuration de Synology Drive Client : Exécuter Synology Drive Client sur votre ordinateur : Sur un ordinateur Windows, accéder à Démarrer > Tous les programmes. Sur un ordinateur macOS, accéder à Finder > Applications (fig. 4). Sur un ordinateur Linux, accéder à Dash > Applications.

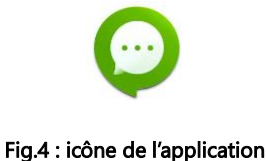

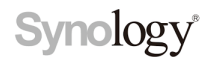

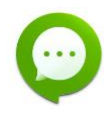

Démarrer l'application. Au premier lancement, renseignez les informations suivantes (fig. 5) :

- serveur : collab.net.mivegec.fr
- nom : nom fourni par l'administrateur
- Mot de passe : mot de passe fourni par l'administrateur
- cocher "utiliser https"
- cocher "Auto connexion"

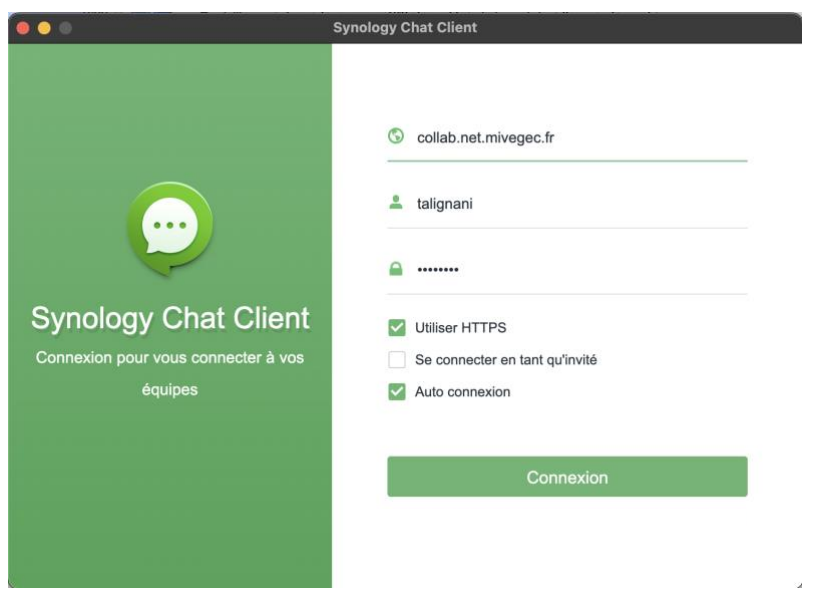

Fig. 5 : Fenêtre de lancement.

Une fois les informations correctement rentrées, la fenêtre principale s'affiche (fig. 6) :

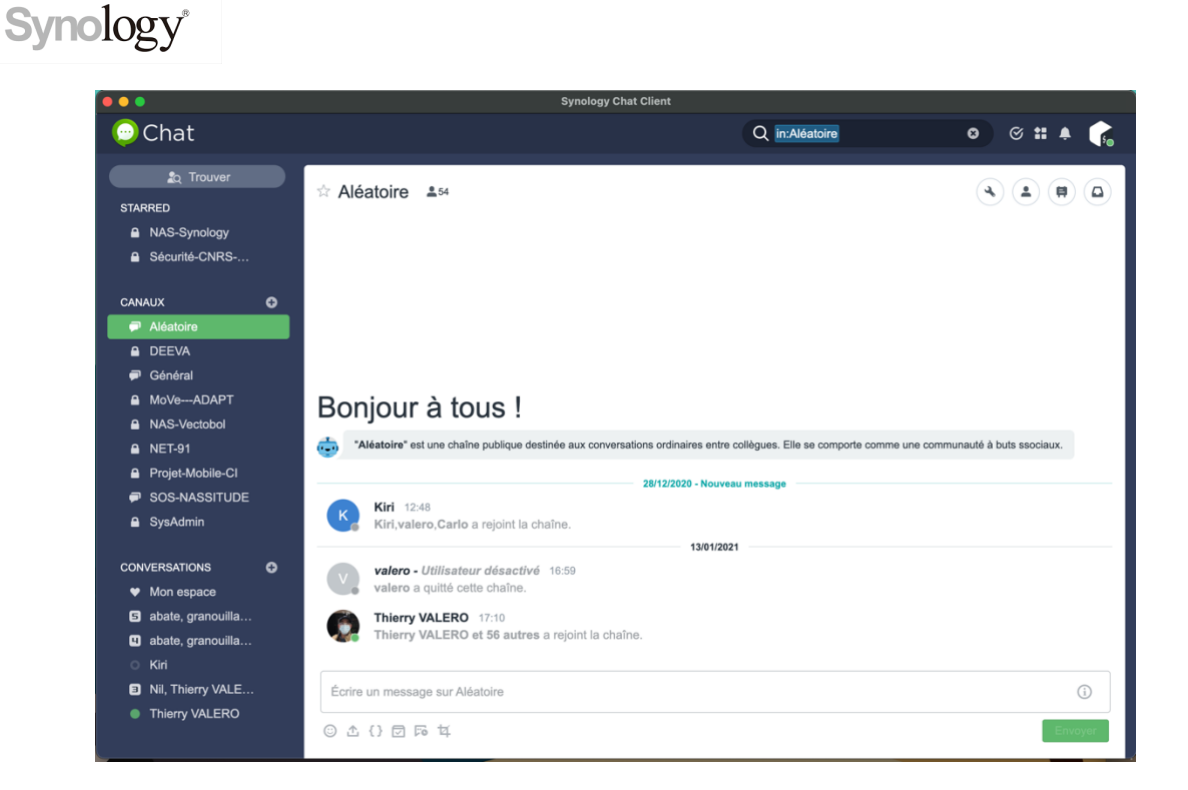

#### Fig. 6 : Fenêtre principale.

Vous pouvez améliorer votre paramétrage en cliquant sur l'icône située en haut à l'extrême droite, puis sur paramètres (fig. 7) :

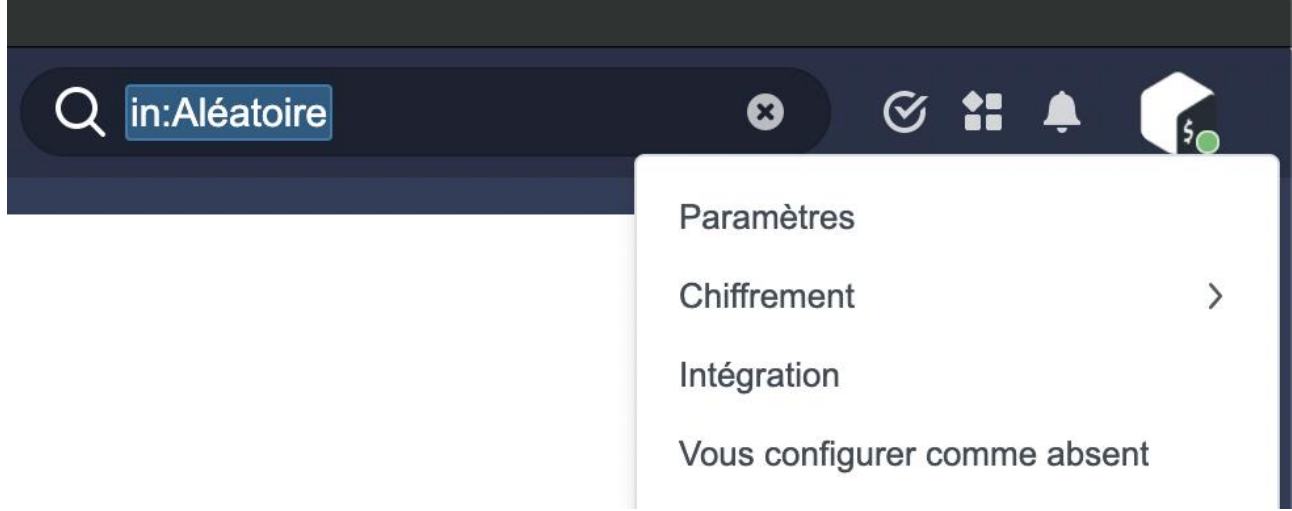

#### Fig. 7 : Menu Paramètres.

Différents réglages comme l'obtention d'un aperçu du contenu du message dans les notifications de bureau ou la désactivation des sons sont disponibles.

### **Conversation / Canaux**

<span id="page-4-0"></span>Sur la partie gauche de la fenêtre principale, trois catégories (certaines seront inexistantes au premier démarrage) :

# **Synology®**

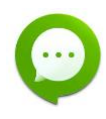

#### <span id="page-5-0"></span>**CRÉER UNE CONVERSATION :**

Il s'agit des conversations entre les personnes de l'Unité.

Pour démarrer une conversation avec une ou plusieurs personnes, cliquez sur le "+" situé à droite de CONVERSATIONS (fig.8) :

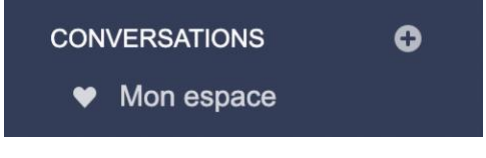

Fig. 8 : Créer une conversation.

Dans le menu déroulant, sélectionner une ou plusieurs personnes (fig. 9).

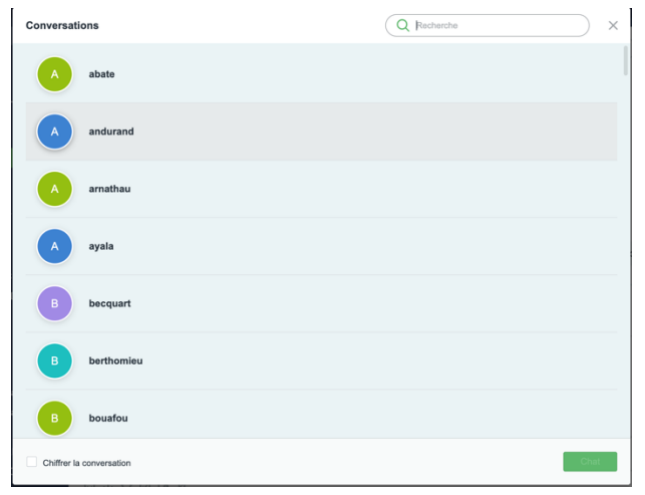

#### Fig. 9 : Sélection des personnes.

Cocher la case située en bas à gauche si vous souhaitez apporter un niveau de sécurité supplémentaire à votre conversation. Une fois la ou les personnées sélectionnées, cliquer sur le bouton "Chat". Une conversation se crée.

#### <span id="page-5-1"></span>**SUPPRESSION DE CONVERSATION**

Il suffit de cliquer sur la croix apparaissant à droite du nom de la conversation (fig. 10).

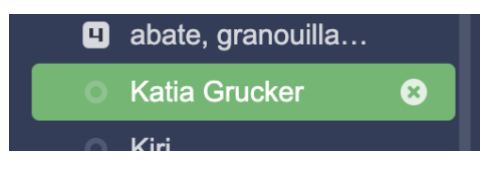

Fig. 10 : Suppression d'une conversation.

#### <span id="page-5-2"></span>**CRÉATION D'UNE CHAÎNE :**

La chaîne est le mode de conversation évolué dédié aux équipes ou aux collaborations entre plusieurs équipes. Pour créer une chaîne, cliquer sur le bouton "+" situé à droite de CANAUX.

Dans la fenêtre qui s'ouvre, cliquer sur le bouton "Créer" (fig. 11).

| Canaux                  |                                                |              |                              |                                                   | $\times$<br>Recherche<br>Э |                |                                                       |              |
|-------------------------|------------------------------------------------|--------------|------------------------------|---------------------------------------------------|----------------------------|----------------|-------------------------------------------------------|--------------|
| $+$                     | Créer                                          |              |                              |                                                   |                            |                |                                                       |              |
| $\left  \ldots \right $ | Aléatoire (59)                                 | Joint        | ⌒<br>$\overline{\mathbf{r}}$ | <b>DEEVA (21)</b><br>Créée par: kali              | Entrée >                   | $\cdots$       | Général (59)                                          | Joint        |
| $\hat{\mathbf{u}}$      | MoVe---ADAPT (4)<br>Créée par: Carlo           | Joint        | A                            | NAS-Synology (12)<br>Créée par: Thierry VALERO    | Joint                      | a              | <b>NAS-Vectobol (4)</b><br>Créée par: Thierry VALERO  | <b>Joint</b> |
| A                       | <b>NET-91 (4)</b><br>Créée par: Thierry VALERO | <b>Joint</b> | A                            | Projet-Mobile-CI (6)<br>Créée par: Thierry VALERO | <b>Joint</b>               | $\blacksquare$ | <b>SOS-NASSITUDE (3)</b><br>Créée par: Thierry VALERO | <b>Joint</b> |
| $\cap$<br>id.           | SysAdmin (2)<br>Créée par: Thierry VALERO      |              | $\cap$<br>n                  | Sécurité-CNRS-Po (3)<br>Créée par: Thierry VALERO |                            |                |                                                       |              |

Fig. 11 : Création d'un canal.

Choisir s'il s'agit d'une chaîne privée ou publique (fig. 12). Dans le cas de publique, tout le monde peut rejoindre la chaîne et elle n'est pas cryptée. C'est ici que l'on choisit le nom de la chaîne et que l'on lance les invitations. Une fois terminé, cliquer sur "Créer".

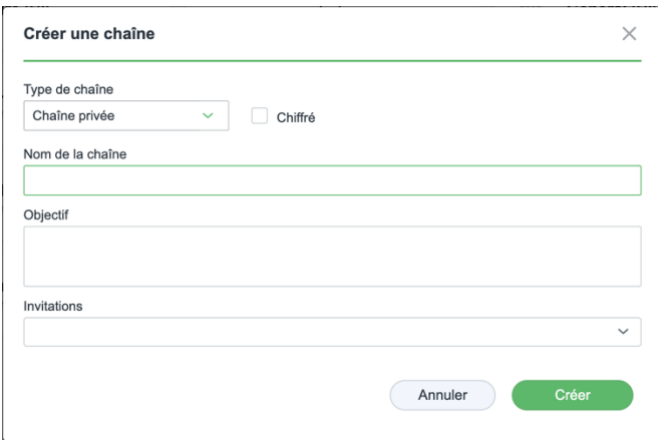

Fig. 12 : Choix du type de chaîne.

#### <span id="page-6-0"></span>**SUPPRESSION D'UNE CHAINE**

Cliquer sur la croix située à la droite du nom de la chaîne.

#### <span id="page-6-1"></span>**STARRED :**

Il s'agit de vos canaux ou conversations préférés. Pour définir un canal préféré, il suffit de cliquer sur l'étoile située à gauche du nom de la conversation ou du canal concerné (fig. 13).

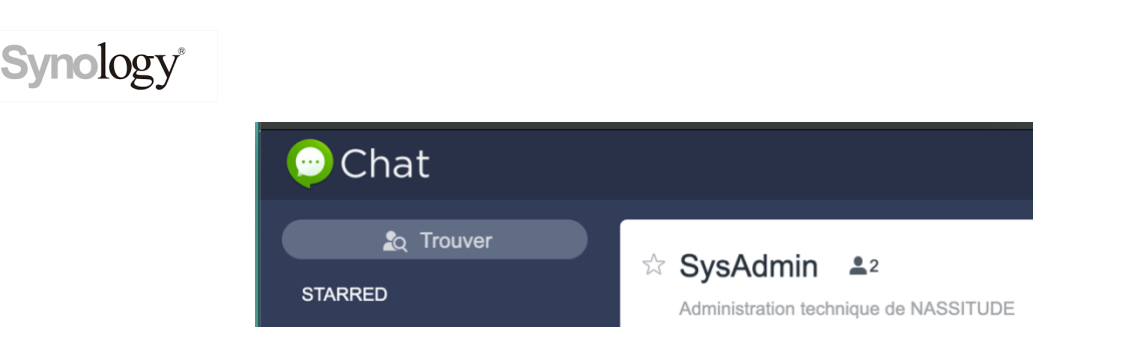

Fig. 13 : Étoile définissant les chaînes ou conversations préférées.

## **Lancement d'une visioconférence depuis Chat**

<span id="page-7-0"></span>Dans une conversation ou dans une chaîne, taper la commande "/jitsi" ou "/jumpchat", puis valider par entrée (fig. 14).

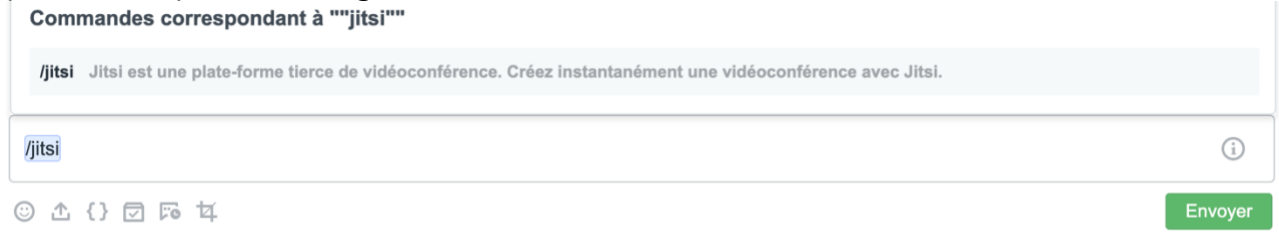

Fig. 14 : lancement d'une visioconférence directement dans Chat.

Une visioconférence avec les personnes listées dans la conversation/chaîne démarre.

### **Créer un sondage**

<span id="page-7-1"></span>Vous pouvez lancer un sondage en cliquant sur l'icône située sous la barre d'écriture des messages (fig. 15).

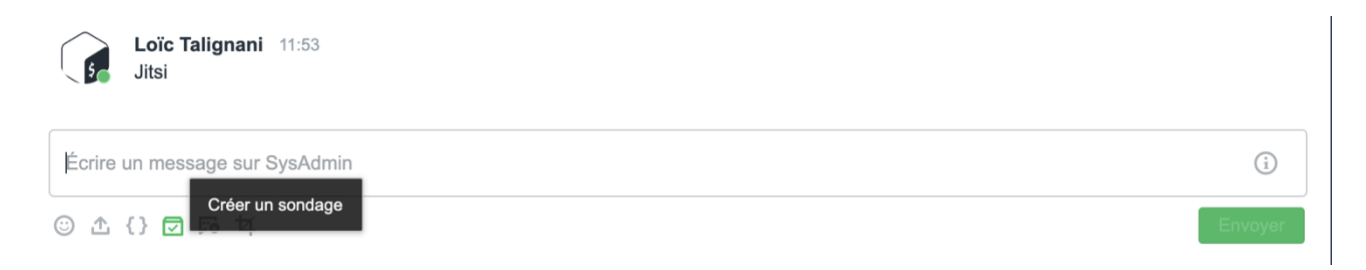

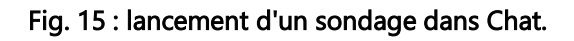

## **Transfert de fichiers volumineux**

<span id="page-7-2"></span>Vous pouvez transférer des fichiers volumineux directement dans le chat à l'aide du bouton situé sous la barre d'écriture des messages (fig. 16).

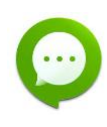

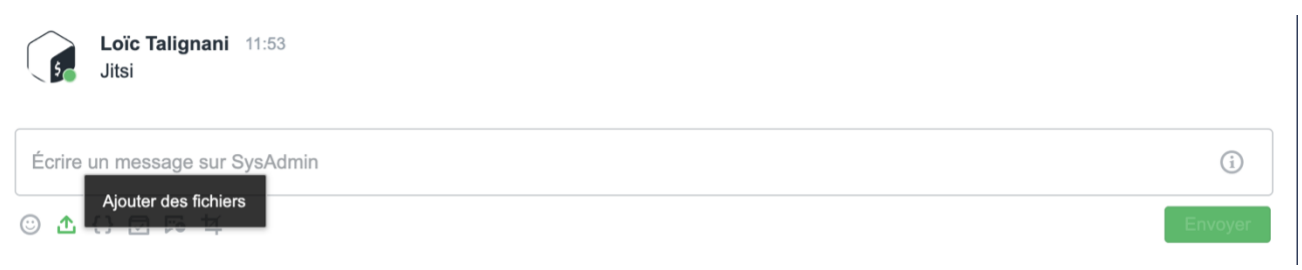

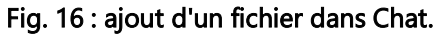

# **Connexion à Synology Drive ou Calendar depuis Chat**

<span id="page-8-0"></span>Cliquer sur l'icône en forme de quatre carrés, située en haut à droite de la fenêtre principale (fig. 17).

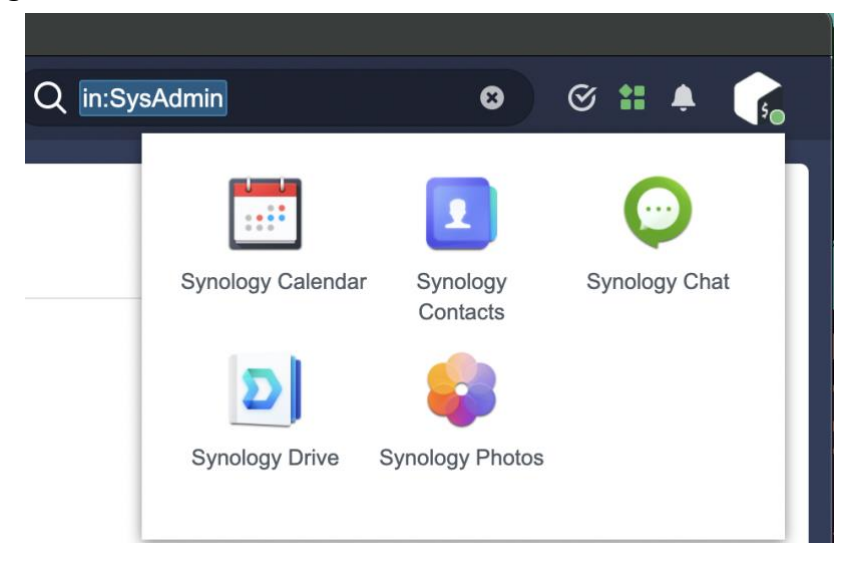

Fig. 17 : accès à Synology Drive depuis Chat.